## **Updating Firmware Using WinLoad**

## To update your system firmware:

- Connect the product to your computer using a 306USB Direct Connect Interface or CONV3USB Converter.
- 2. Start WinLoad Installer Upload/Download Software.
- 3. Click the **In-field Programmer button**.

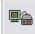

If you are running a version of WinLoad earlier than V2.82:

From the System tab, right-click on the product you wish to update and select **Update Firmware**. (see *figure 1*)

4. Verify the product information located in the In-Field Firmware Programmer window (see *figure 2*).

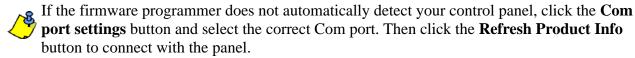

- 5. To check for new updates, click the **Download Firmware from the web** button.
- 6. From the Select Firmware drop-down box, select the firmware version you wish to install.

If you have already downloaded the .pef file from paradox.com, click the [...] button and select the location of the .pef file.

7. Click the **Update product firmware** button.

When the download process finishes, the update is complete.

Figure: 1 Figure: 2

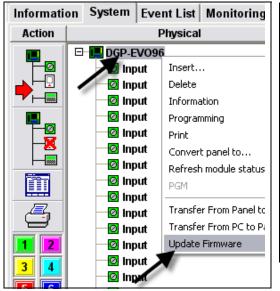

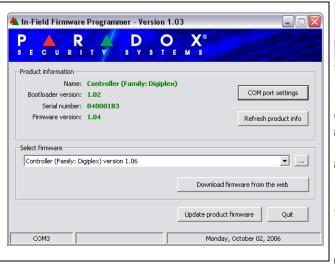

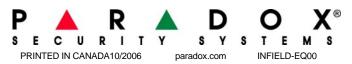